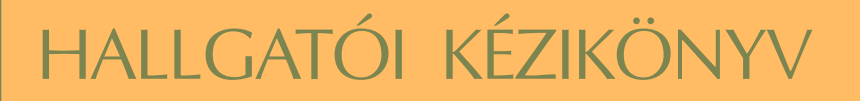

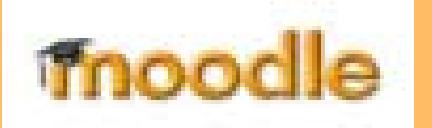

# **MOODLE**

# e-oktatási keretrendszer

használatához

# **Tartalom**

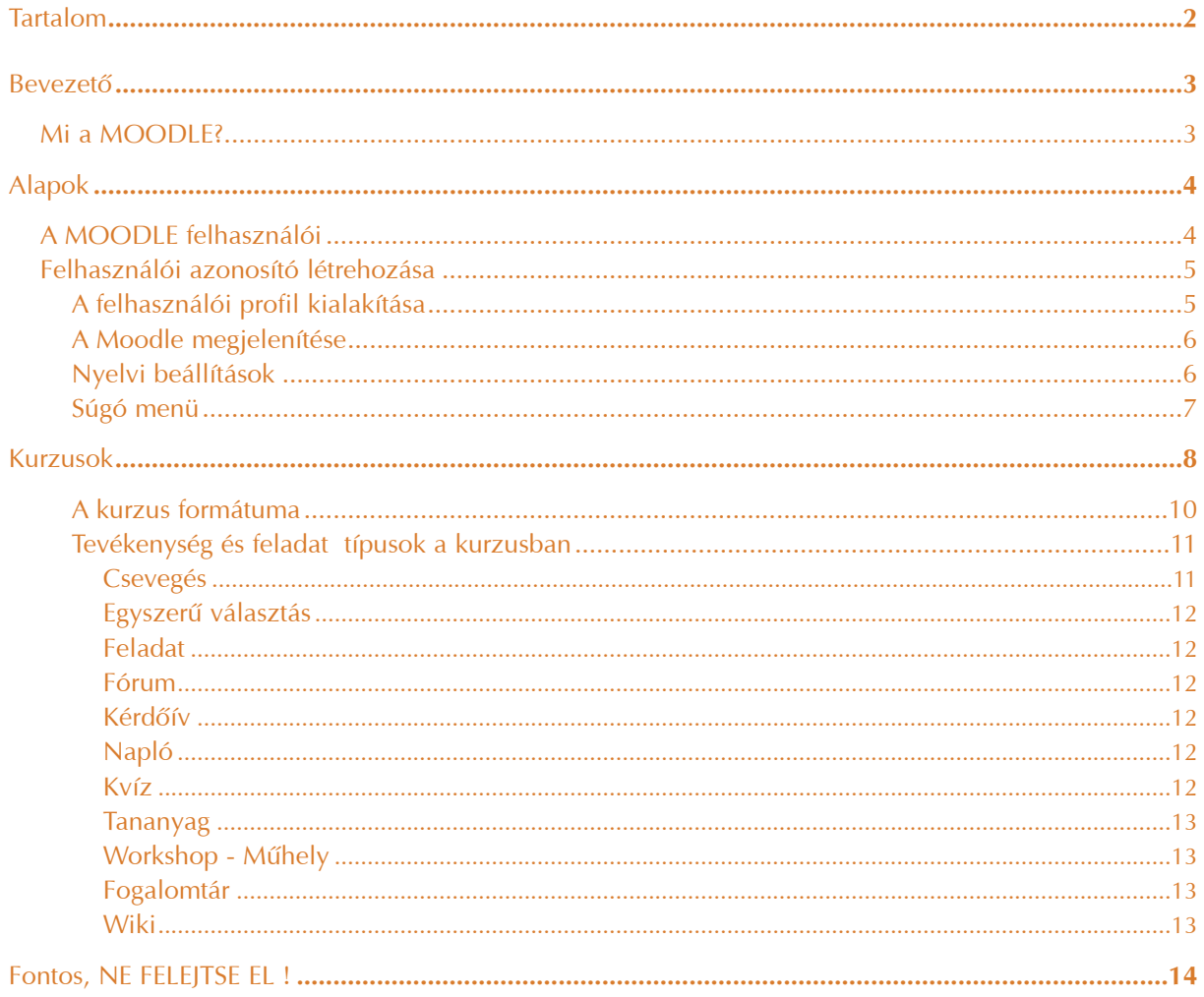

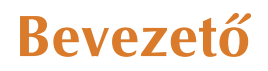

Ez a kis kötet abból a célból született, hogy segítse a Moodle-t használó a hallgatói munkát a rendszer használatának elsajátításában.<sup>1</sup>

# **Mi a MOODLE?**

A Moodle neve a Modular Object-Oriented Dynamic Learning Environment kifejezés rövidítése, azaz moduláris objektum-orientált dinamikus tanulási környezet. A Moodle egy LMS (Learning Management System) alkalmazás. Egy tanulásirányítási rendszer, eLearning keretrendszer.

Az LMS feladata az, hogy azonosítsa a felhasználókat és szerepkörük, jogosultságaik szerint a megfelelõ tananyagokkal (kurzusokkal) összerendelje õket. Az LMS szerverek a felhasználók tevékenységeit, a tanulás szempontjából fontos adatokat naplózzák, s ebbõl a késõbbiekben statisztikák generálhatók. Ezek az adatok egyrészt a tanulók haladásával kapcsolatosan szolgáltatnak fontos információkat, másrészt a tananyag hatékonysága is kideríthetõ belõlük.

A Moodle egy web alapú rendszer, tehát a használatához szükség van Internet/intranet eléréssel és böngészõvel rendelkezõ számítógépre. Szükség van valamint egy szerverre és annak URL címére, amit a szolgáltató intézmény ad meg. Például: http://moodle.barczi.hu.

A Moodle tervezése és fejlesztése során az alkotókat a konstruktivista pedagógia alapelvei vezérelték. Ahhoz kívánnak keretrendszerükkel eszközöket biztosítani, hogy ideális virtuális oktatási/tanulási környezetet hozzanak létre.

A Moodle alkotói nagy hangsúlyt fektettek arra, hogy széles skáláját teremtsék meg a tanulói tevékenységeknek. Erre épülve több olyan modul is van, amely támogatja a kooperatív munkát, valamint flexibilis értékelési lehetõséget biztosít, az értékelésbe esetleg bevonva magukat a hallgatókat is.

 $<sup>1</sup>$  A mű elkészítéséhez több közhasznú forrást használtunk. Ezek legfontosabbika saját rendszerhasználati</sup> tapasztalatunk (http://moodle.disabilityknowledge.org és a http://e-oktatas.eurorex.hu/, illetőleg a központi Moodle-site: http://moodle.org) – de támaszkodtunk Papp Gyula (Kölcsey Ferenc Református Tanítóképzõ Fõiskola) Homokozó-szabályzatára is. A kapcsolódó Tanári Segédkönyv forrásai zömmel hasonlóak. A szöveget szakmai szempontból elõkészítette és szerkesztette: Marton Mátyás, fordította-õsszeállította: Marton Péter, konzisztenciáját ellenõrizte Könczei György. Az összeállítás az ELTE GyFK foglalkozási rehabilitációs szakemberképzés megteremtését célzó HEFOP-pályázatának egyik eredménye. A HEFOP és a Moodle filozófiájához hûen, ezúton ajánljuk fel minden magyar nyelvû hallgatói felhasználó hatékonyabb támogatására.

# **A MOODLE felhasználói**

A Moodle-ban a felhasználók alapvetõen három fõ csoportba sorolhatók. Ezek az adminisztrátorok, a különbözõ rendû és rangú oktatók, és a hallgatók.

#### **1) Adminisztrátor-rendszergazda**

Az adminisztrátor a legmagasabb rangú személy a keretrendszer felhasználói közül. Adott esetben õ látja el a keretrendszert futtató szerver karbantartását is, de lényegesebb az, hogy õ felel a keretrendszer szabályos mûködéséért.

#### **2) Kurzuskészítõ**

A kurzuskészítõ a legmagasabb rangú oktató. Ez az oktatói csoport rendelkezik egyedül kurzusdefiniálási joggal. A kurzuskészítõ minden általa létrehozott kurzust lát, és képes szerkeszteni. Képes oktatókat hozzárendelni a kurzushoz és meghatározni sorrendjüket. Elrejtheti az oktatókat a hallgatók elõl, illetve megvonhatja szerkesztési jogukat, valamint eltávolíthatja õket.

A kurzuskészítõ – mint oktató – teljes körûen menedzselheti kurzusait, azaz oktatói minõségben is eljárhat.

#### **3) Oktató**

A Moodle-ban alapjában véve bárki lehet oktató, akit egy megfelelõ joggal rendelkezõ személy (adminisztrátor, kurzuskészítõ, oktató) hozzárendel egy kurzushoz. Ilyen módon az is elláthat oktatói tevékenységet, aki egyébként csupán hallgatói jogviszonyban áll az intézménnyel.

Oktatónak azokat tekintjük, akik egy kurzus menedzselését, karbantartását végzik (egyedül, vagy többedmagukkal). Az oktató tölti fel a tananyagokat, tananyagelemeket, szabályozza a tananyag felhasználását, hozzáférhetõségét (láthatóságát), valamint különbözõ jellegû tevékenységeket szervez, feladatokat ad a hallgatók számára.

#### **4) Tutor**

Tutornak tekintjük azokat az "oktatókat", akik nem rendelkeznek szerkesztési joggal a kurzusban. Nem tudnak újabb tananyagelemeket hozzárendelni a kurzushoz, sem újabb tevékenységeket, feladatokat adni a hallgatóknak. Viszont részesei lehetnek az adminisztrációnak. Értékelhetik a hallgatók tevékenységét, feltöltött feladataikat, s joguk van megtekinteni a hallgatók osztályzatait.

#### **5) Hallgató**

Hallgató az, aki hallgatói tevékenységet folytat a rendszerben. Feldolgozza a számára biztosított tananyagot, teljesíti a számára elõírt feladatokat, végrehajtja azokat a tevékenységeket, amelyeket teljesítenie kell. A Moodle a hallgatókért jött létre. A hallgatók tanulási tevékenységének segítése a cél.

#### **6) Vendég**

Idõközönként elõfordulhat, hogy olyan személyeket engedünk be egy-egy kurzusba, akik felhasználóként nem léteznek a rendszerben. Nem szeretnénk, hogy tartósan résztvevõi legyenek kurzusunknak, hanem csak szeretnénk bemutatni nekik kurzusunk (rendszerünk) mûködését. Ezek a személyek a vendégek. A vendégek beengedésérõl az adott kurzus tulajdonosa (egy kurzuskészítõ, vagy adminisztrátor) dönt, s a kurzus beállításainak módosításával határozza meg a vendégekre vonatkozó szabályt.

# **Felhasználói azonosító létrehozása**

A nyelvi menü fölött található a "Bejelentkezés" hivatkozás. A hivatkozás megnyitja a beléptetõ menüt.(1. ábra) A regisztráció rendszerfüggõ, többek közt lehetõség van e-mailen keresztül vagy saját magunk regisztrálására is.

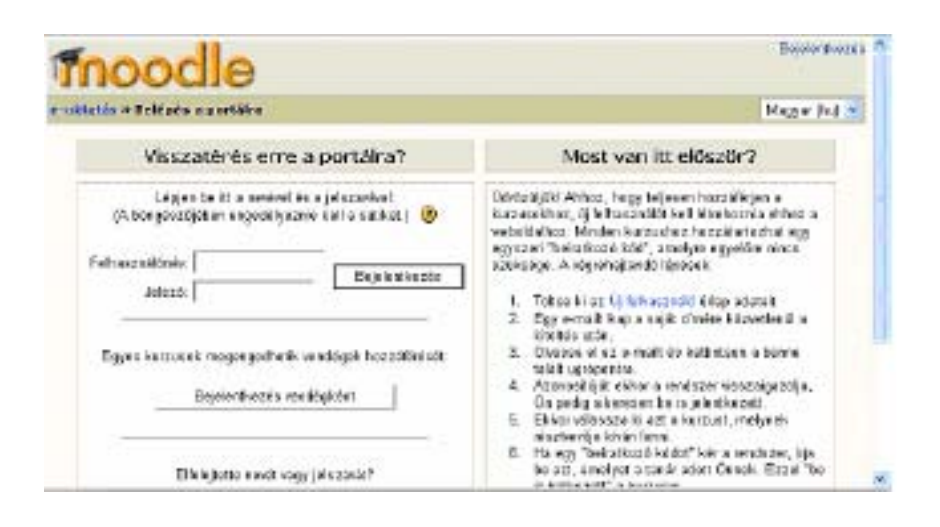

1. ábra: Belépés a portálra

#### **Saját magunk regisztrálása:**

- 1. Kattintson az Új felhasználó hivatkozásra.
- 2. Töltse ki a kérdõívet.
- 3. Szüksége lesz egy létezõ e-mail címre, ahonnan visszaigazolhatja a regisztrációt.
- 4. Az Új felhasználói azonosító létrehozása gomb megnyomása után kapni fog egy e-mailt.
- 5. Az e-mailben található linkre kattintva igazolja vissza a regisztrációt.

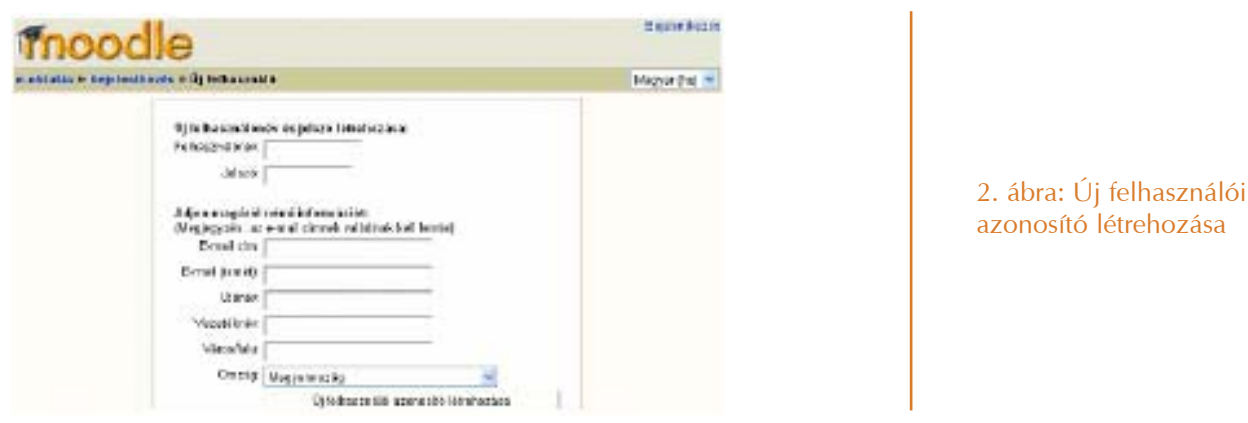

Ha visszaigazolta a regisztrációt, akkor érvényes a felhasználó azonosítója, de még nem iratkozott be tanfolyama. Az oktató ad jogosultságot a beiratkozási kulccsal védett tanfolyamok felvételére.

#### **A felhasználói profil kialakítása**

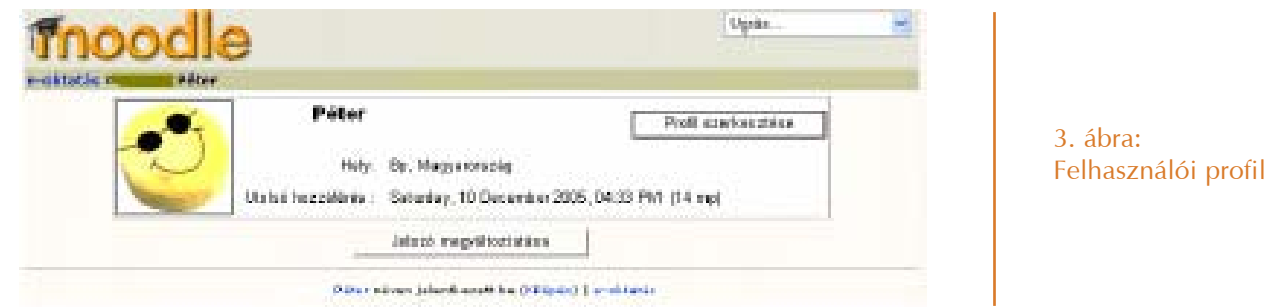

Miután bejelentkezett, a jobb felső sarokban már nem a "Bejelentkezés" hivatkozás, hanem a saját neve látható. Erre kattintva néhány információt talál tevékenységérõl, valamint megváltoztathatja profilját a Profil szerkesztése gombbal.

A profilban megváltoztathatja nevét, e-mail címét, megadhatja honlapját, ICQ számát, telefonszámát (csak tanárok), beállíthatja a választott nyelvet, saját képet tölthet fel, rövid leírást adhat magáról, illetve egyéb beállításokat változtathat.

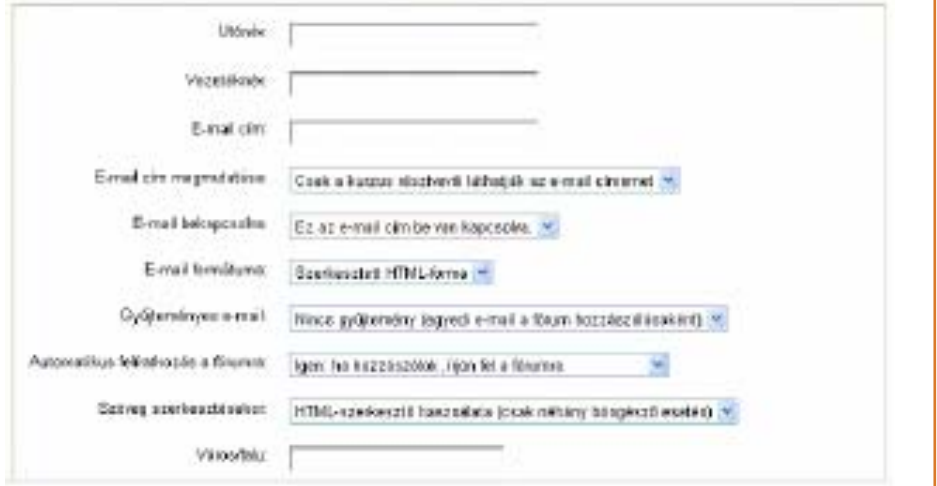

4. ábra: A felhasználói profil kialakítása

#### **A Moodle megjelenítése**

Amikor elõször lép be a Moodle rendszerbe, a fõmenüt láthatja, ahol megjelennek még az aktuális hirdetmények és azok a tanfolyamok, amiken részt vesz vagy részt vehet.

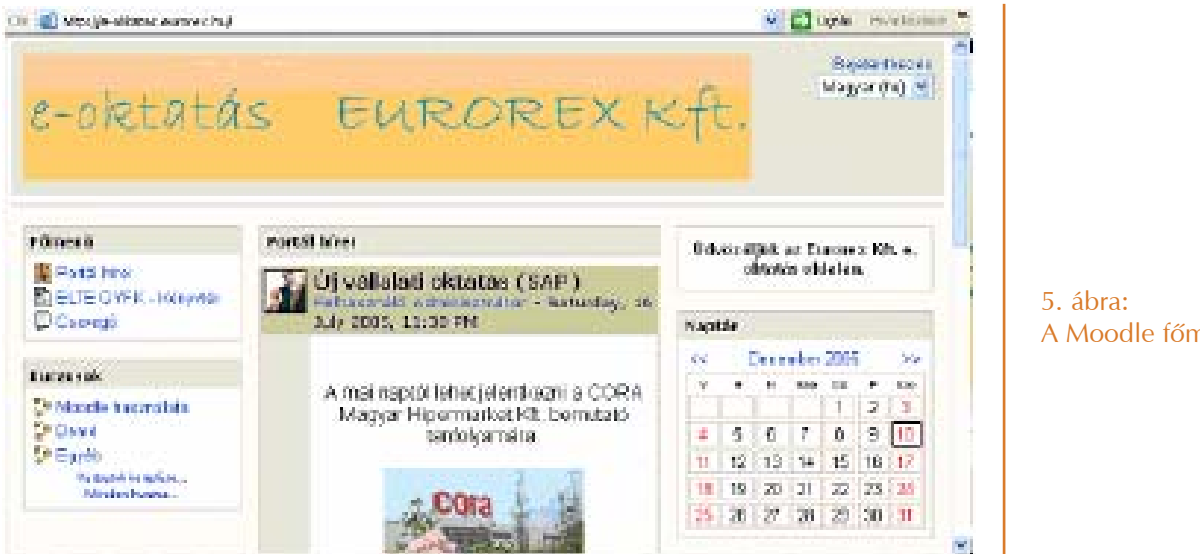

A Moodle fõmenü

A Moodle számos egységes megjelenítési formát használ. A gyakran frissített vagy fontos információk a képernyõ közepén találhatóak. A bal oldali blokkokban találhatóak az elérhetõ tanfolyamok, és egyéb hasznos eszközök, tartalmak. Az útmutató a továbbiakban a blokkok terminológiáját követi.

#### **Nyelvi beállítások**

A nyelvet a képernyõ jobb felsõ sarkában található legördülõ menüben lehet beállítani.2005 végére a fejlesztõi csoportok már több, mint 70 nyelvre lefordították a programot. Bárki, aki a Moodle-t használja, beállíthatja a számára megfelelõ nyelvet. Akár diák, akár tanár megváltoztathatja a nyelvet,

amiben a Moodle parancsok, címkék és egyéb feliratok megjelennek, de a tartalom továbbra is a beviteli nyelv szerinti marad, azt a program nem fordítja le.

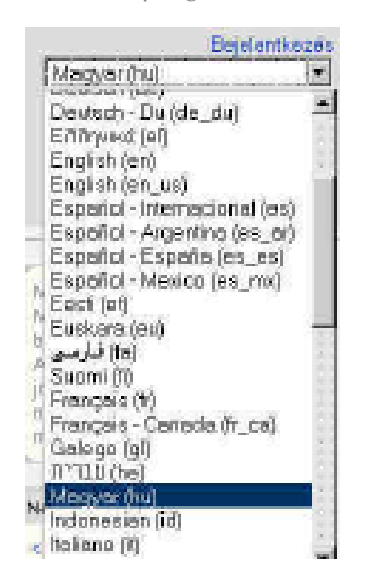

6. ábra Nyelvi beállítások

#### **Súgó menü**

A Moodle rendszer használata során felmerülõ problémákat az igen kiterjedt súgó menü segítségével is megoldhatja. A sárga karikában lévõ kérdõjelre kattintva érheti el a súgót, ami egy új ablakban nyílik meg, amiben máris olvashatja az idevonatkozó segítséget, illetve további súgó tartalmakat jeleníthet meg.

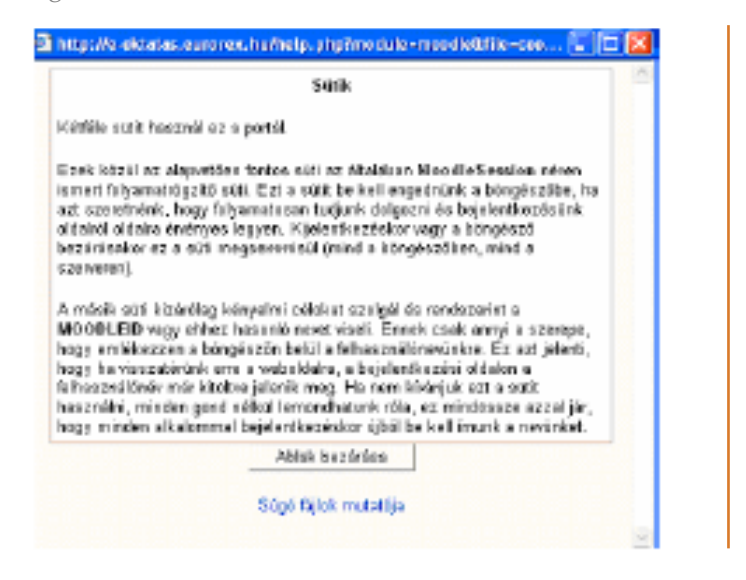

7. ábra: Súgó menü

A képernyõ bal oldalán a Kurzusok blokkban található a kurzusok listája, amiken részt vesz. A kurzushoz, a nevére kattintva férhet hozzá.

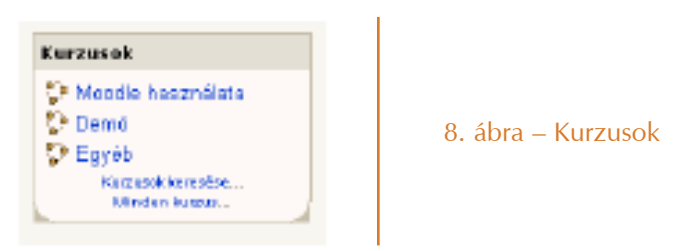

Ha a kurzushoz beiratkozási kód szükséges, az alábbi ablak jelenik meg:

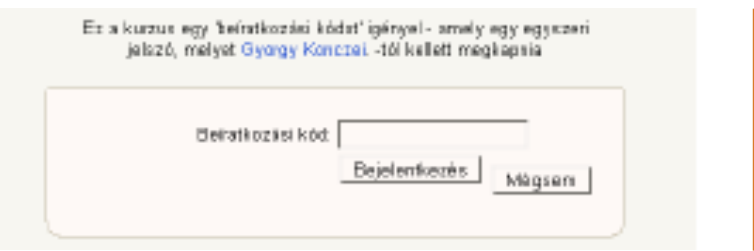

9. ábra – Beiratkozási kód

**Kurzusok**

A kódot tanárától kapja meg.

A bal és a jobb oldalon különbözõ eszközöket talál, középen pedig a kurzus tartalmát.

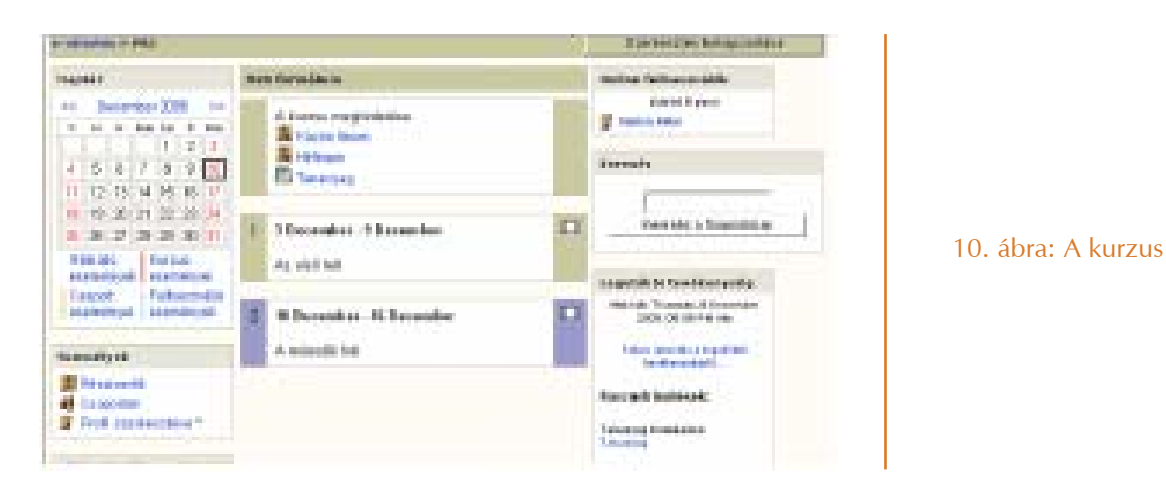

A Személyek blokk a baloldalon felül található. Itt a kurzus résztvevõinek egyéni profilja tekinthetõ meg, illetve, hogy ki melyik munkacsoportba tartozik.

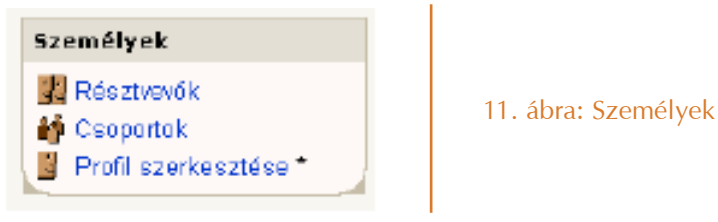

A Személyek alatt a Tevékenységek blokk van. Innen a hozzáadott tevékenységeket lehet elérni, mint például a fórumok, tesztek, feladatok, stb. A diákok innen érhetik el az aktuális, illetve a már végrehajtott feladataikat.

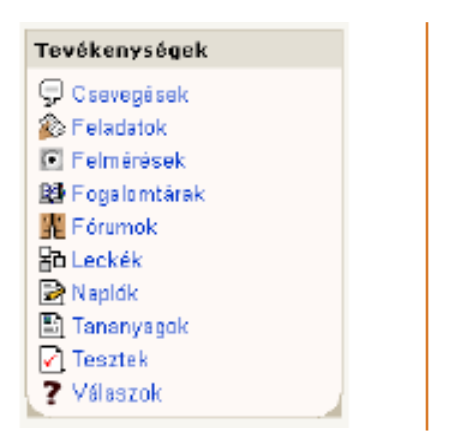

#### 12. ábra: Tevékenységek

A naptárban a kurzussal és a felhasználókkal kapcsolatos eseményeket lehet megtekinteni, de a legfrissebb hirdetmények külön blokkban is szerepelnek. Az Elkövetkezõ események blokkban a naptárba bejegyzett események szerepelnek, például a dolgozatok, szünidõk, stb. A legutóbbi tevékenységek blokkban az oktató és diákok legutóbbi hozzászólásait és tevékenységeit láthatjuk. Van még egy keresõ blokk, de ez csak a fórumokon keres.

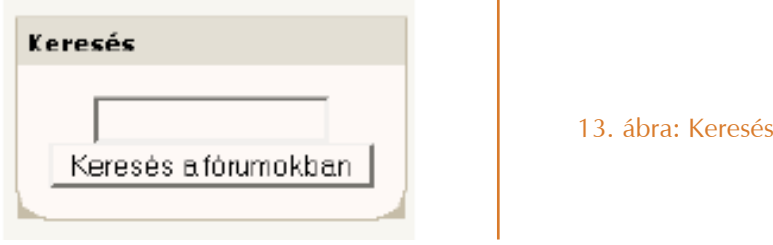

Az Adminisztrációs blokkban megnézheti eredményeit, osztályzatait. Megváltoztathatja jelszavát. Ha engedélyezett, kiiratkozhat a kurzusból.

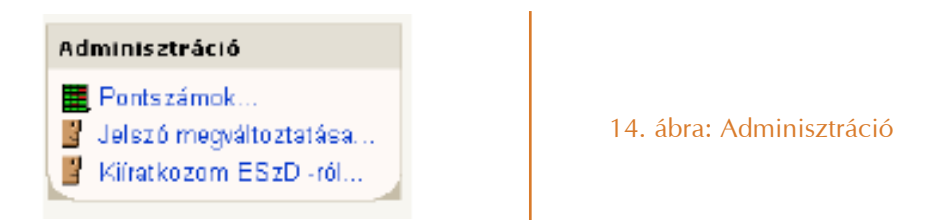

A képernyõ középsõ része a valódi munkaterület, itt található a kurzusokhoz tartalom, tesztek, tananyag.

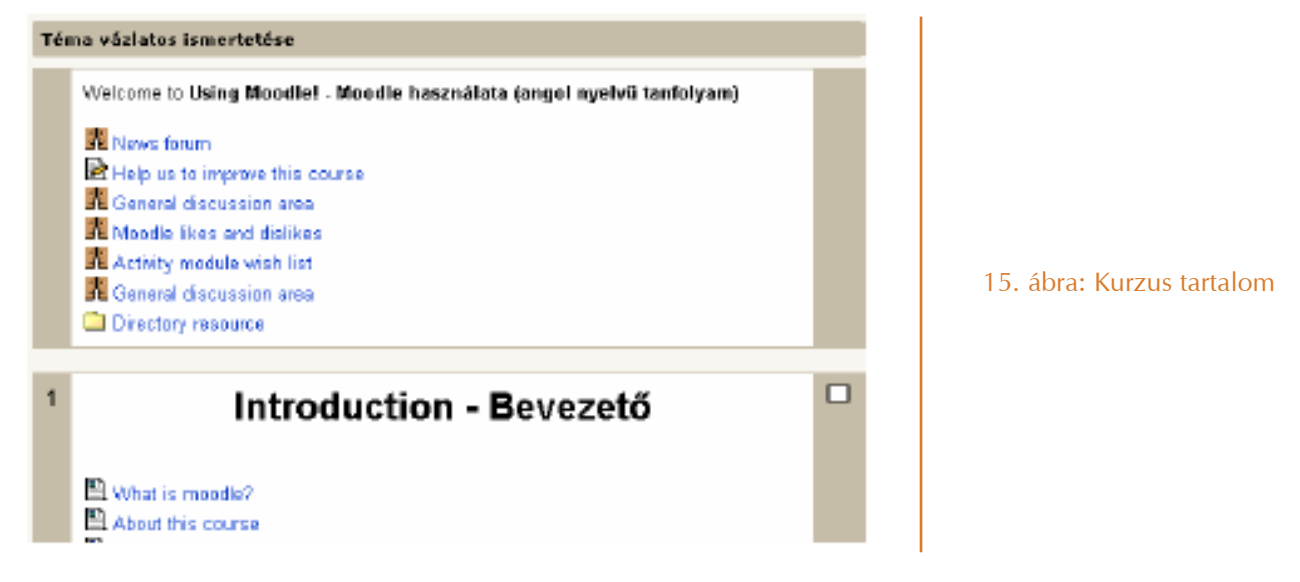

### **A kurzus formátuma**

A Moodle oktatási keretrendszer számos formátumot kínál a kurzusok lebonyolítására.

• Heti formátum

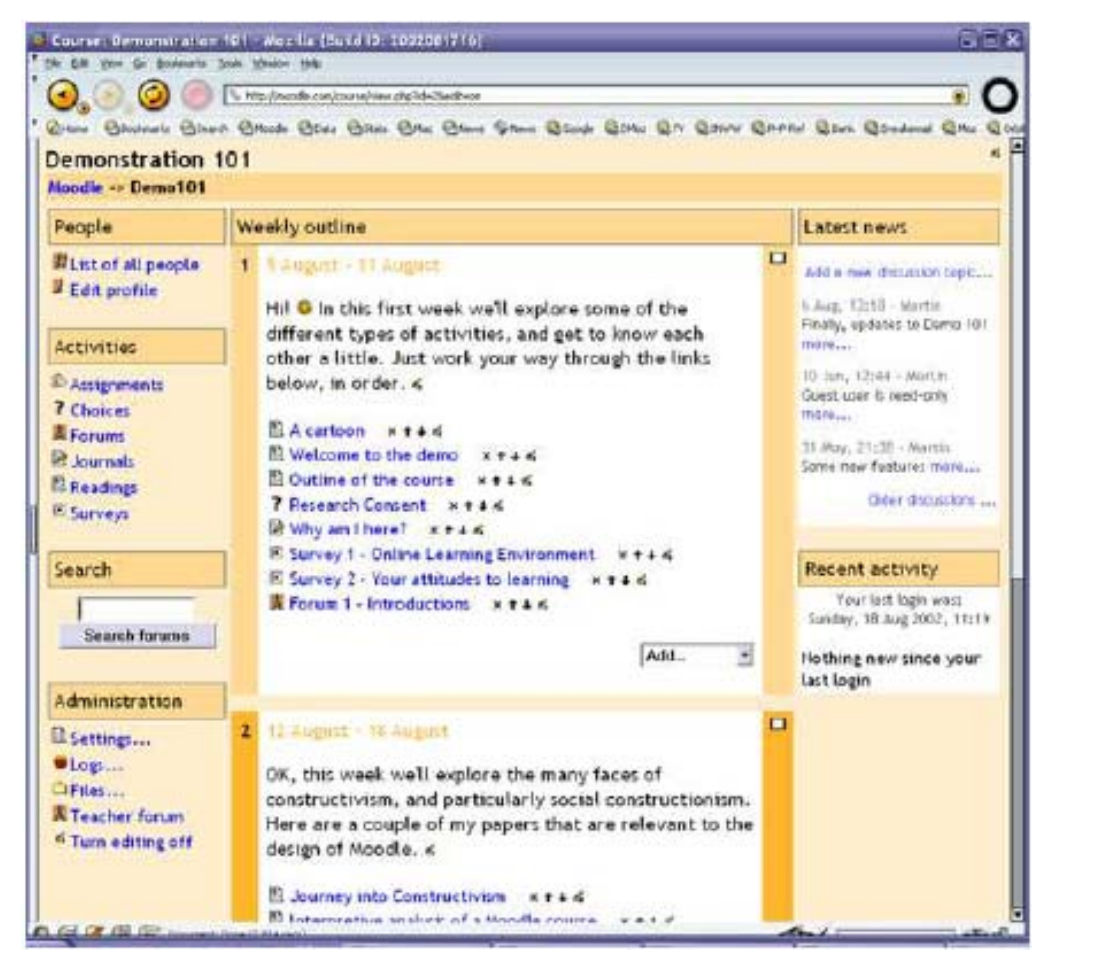

• Téma szerinti formátum

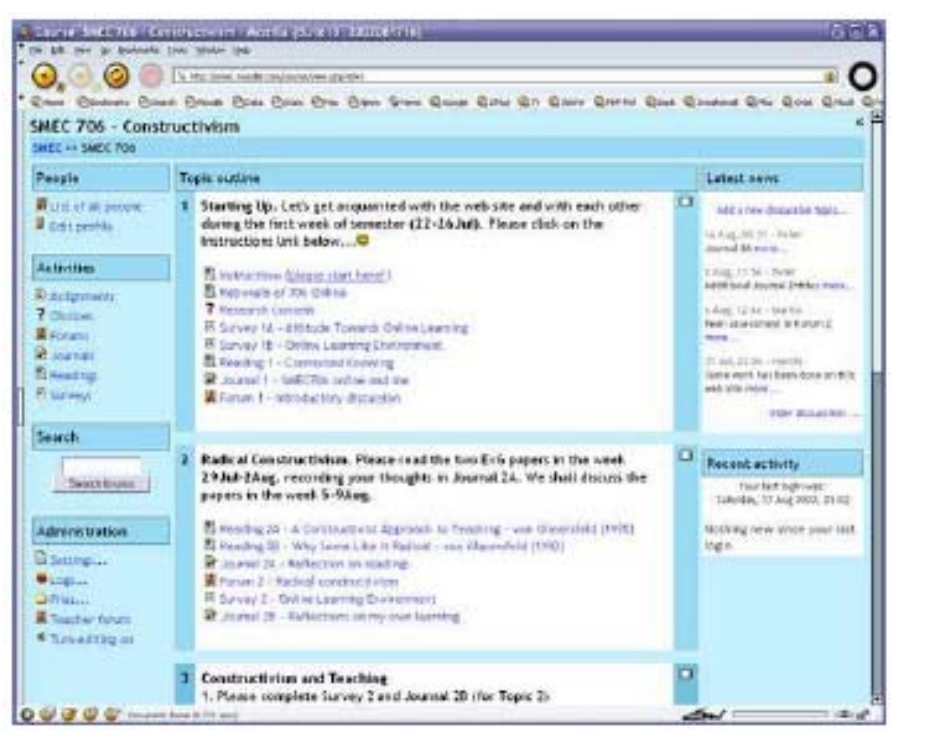

17. ábra: Téma szerinti formátum

16. ábra: Heti formátum

• Fórum szerinti formátum

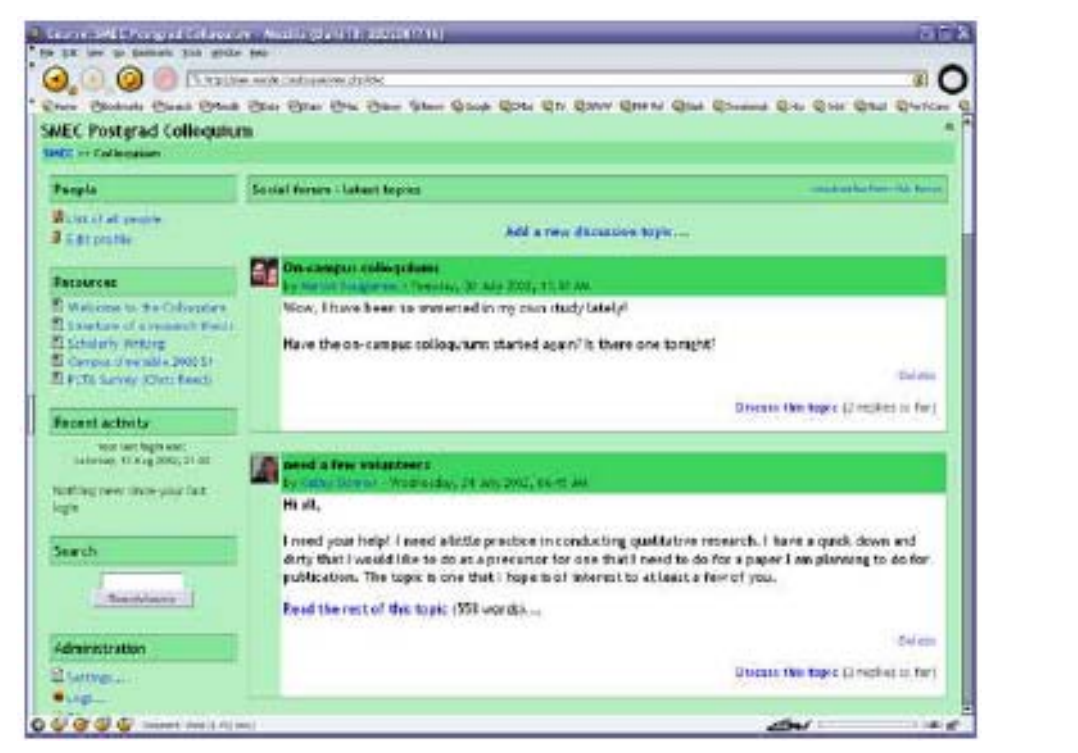

<sup>18.</sup> ábra: Fórum szerinti formátum

#### **Tevékenység és feladattípusok a kurzusban**

# **Csevegés**

A csevegés egy egyszerû, valós idejû, szinkron kommunikációs eszköz. A Moodle-ban a csevegés hasonló módon mûködik, mint az AOL, MSN, illetve a divatos chat-ek. Amíg a fórumban nem kell egy idõben bejelentkezve lennie a résztvevõknek, a csevegéshez ez szükséges.

A tanár beállíthatja a csevegés rendszerességét, idõpontját, melyrõl a hallgatók értesítést kapnak. A Moodle eltárolja az "elhangzottakat" így a csevegésből kimaradók is felzárkózhatnak.

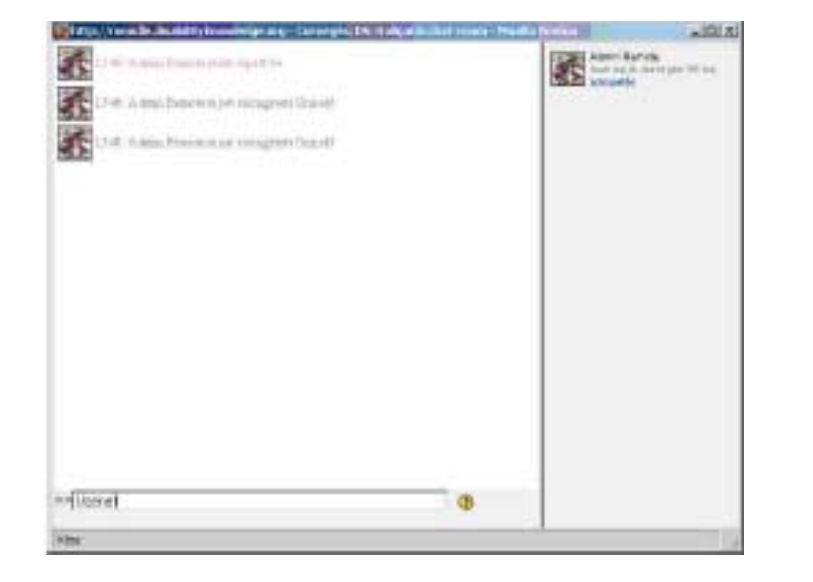

19. ábra: Chat ablak

## **Egyszerû választás**

Az egyszerû választás segítségével a tanár gyors szavazásokat, felméréseket rendezhet. Segítségével egy feleletválasztós kérdés tehetõ fel, illetve nyomon követhetõk, táblázatos formában megjeleníthetõk a hallgatók válaszai. A tanár finoman szabályozhatja azt is, hogy az egyének válaszai a hallgatók számára ne-, anonim módon-, vagy szabadon jelenjenek meg.

## **Feladat**

Egy feladat során a tanár rögzítheti a pontos feladatkiírást, és a határidõt. A feladat lehet offline, azaz bármilyen a rendszeren kívüli feladat. Ez esetben a tanár a határidõ eljövetele után értékelheti a rendszeren belül a tanulók munkáját, valamint osztályozhatja azt. Amennyiben a feladat valamilyen fájl elkészítésével jár online feladatot is megadhatunk, ekkor a Moodle képes fogadni a beadott fájlt, majd azt a tanár számára javítandóként felajánlani.

A feladatok értékelését a Moodle automatikusan e-mailben is elküldi a tanulóknak. Az adott osztályzat bekerül a naplóba.

#### **Fórum**

A Moodle-ban egymással párhuzamosan több fórumot is létrehozható egy tanfolyamon belül. A fórumok tetszõleges számú témát, és ahhoz hozzászólásokat tartalmazhatnak. A fórum hozzászólásokat a feliratkozottak, a javításra biztosított alapesetben 30 perc után, e-mailben is megkapják. Speciális fórum a kurzus, illetve a teljes weboldal hír fóruma. Erre minden érintett automatikusan felíratásra kerül, és beállítható, hogy ezen fórumok hozzászólásai automatikusan megjelenjenek a nyitó képernyõn.

### **Kérdõív**

A Moodle tartalmaz pár beépített kérdõívet, melyek az eredeti kutatási témához lettek kidolgozva. Gyors kérdések feltételére az Egyszerû választás, összetettebb teszt feladatok kiadására a Kvíz elem használható.

### **Napló**

A Napló elem elnevezése talán kicsit megtévesztõ, a jegyzet szó jobb fordítás volna. A Napló tanár és tanuló közös jegyzetfüzete, melyet hosszabb idõn keresztül használhatnak. Tartalmát mindketten látják, a tanár értékelheti a naplóba (jegyzetbe) írtakat. A napló bejegyzéseit csak az érintett diák és a tanár láthatja. A napló definiálásakor a tanár egy témát jelölhet meg, melyrõl a napló szólni fog, és megadhat egy határidõt, ameddig a tanulók módosíthatják a naplóba rögzítetteket. (Képek és szövegek felvitelére van lehetõség)

#### **Kvíz**

A kvíz segítségével önértékelõ és számonkérõ jellegû teszteket állíthatunk össze. A kvíz jellegének kiválasztása után a Moodle web felületén keresztül vihetjük fel a kérdéseket:

- 1. feleletválasztós tesztkérdés
- 2. többfelelet-választós tesztkérdés
- 3. pontos válasz (szöveges)
- 4. pontos válasz (számérték)
- 5. párosítás

### **Tananyag**

A Moodle tananyagai lehetnek elõre létrehozott fájlok, a web felület segítségével létrehozott elektronikus anyagok, illetve internetes hivatkozások. A tananyagokhoz rövid ismertetõ fûzhetõ. A Moodle nyomon követi, melyik tanuló, mikor és hányszor nézte meg az adott tananyagot.

### **Workshop - Mûhely**

A workshop segítségével olyan projekt alapú oktatási feladatok támogathatók, ahol a cél különbözõ fájlok létrehozása. A tanár elõre definiálhatja a munkafázisokat, az elkészült munkákat a tanulók feltölthetik értékelésre, illetve egymás produktumait is értékelhetik. Alapvetõen esszék, kutatómunkák, vagy egyéb szabadabb, esetleg konzultációt igénylõ feladatok esetén hasznos.

### **Fogalomtár**

A fogalomtár a Moodle-ban nem csak egy egyszerû szótár, az egyes szavakhoz a jelentéseken kívül definíciók és megjegyzések is adhatók akár a tanártól, akár a diáktól.

Nem csak nyelvek tanulása esetén vannak új szavak, hanem a szakzsargont, a rövidítéseket is meg kell tanulni. Ezt a legegyszerûbb fogalomtárral megtenni.

### **Wiki**

A wiki közösen szerkesztett és írt internetes dokumentumot jelent. A wiki lap egy olyan internetes lap, amit a tanár és a diákok közösen hoznak létre, és töltenek fel tartalommal közvetlenül a böngészõn keresztül, anélkül, hogy HTML ismeretekre lenne szükségük.

# **Fontos, NE FELEJTSE EL !**

- 1. Az elsõ belépéskor a rendszerbe, töltse ki a személyes profilját.
- 2. Ellenõrizze az e-mail címét, jól van-e beírva. (Hibás cím esetén nem kapja meg a rendszer és tanára üzeneteit)
- 3. Ellenõrizze vezeték- és keresztnevét.
- 4. Ha az adminisztrátor felvette a rendszerbe, (Ezt onnan tudja meg, hogy elõre megkapta a felhasználói azonosítóját és ideiglenes jelszavát.) az elsõ belépéskor

# **azonnal VÁLTOZTASSA MEG A JELSZAVÁT !**

- 1. A **Felhasználónév** és **jelszó** páros azonosítja Önt a rendszerben.
- 2. **Jelszavát tartsa titokban**, nehogy visszaéljenek az Ön azonosítójával.
- 3. Ha elfelejtette jelszavát kérhet újat a rendszertõl, amit belépés után változtasson meg.
- 4. **A rendszer használata után jelentkezzen ki**. Ha ezt nem teszi és más ül a terminál elé az Ön nevében fog a rendszerben "garázdálkodni".
- 5. Az rendszer egy meghatározott inaktivitási idõ után ha nem tesz hosszabb ideig semmit, csak bejelentkezett – biztonsági okból kilépteti. Ilyenkor az éppen nem befejezett munkája elveszhet.